U ovom uputstvu je pokazano koje dodatne podatke je potrebno evidentirati za djecu koja su u riziku od napuštanja škole, a objašnjene su i nove proširene evidencije za sve učenike.

- U modulu **Dnevnik**, u dijelu **Statistika** nalazi se novi izvještaj sa spiskom djece koja su u riziku od napuštanja škole, odnosno djece koja zadovoljavaju barem jedan od sljedećih kriterijuma:
	- više ili jednako 5 negativnih ocjena
	- više ili jednako 15 neopravdanih časova od početka školske godine
	- više ili jednako 60 opravdanih časova od početka školske godine
	- učeniku je izrečena neka od vaspitnih mjera (ukor direktora, ukor nastavničkog vijeća, premještaj u drugo odjeljenje, premještaj u drugu školu).

U **statistici** odjeljenja osim standardnih izvještaja nalazi se i izvještaj sa spiskom **učenika koji su u riziku od ranog napuštanja škole**, izvještaj **neocijenjeni učenici** (spisak učenika za dati klasifikacioni period koji nisu ocjenjeni), kao i izvještaj **posjeta pedagoško - psihološkoj službi** (spisak posjeta pedagoško psihološkoj službi s imenom i prezimenom učenika i datumom posjete).

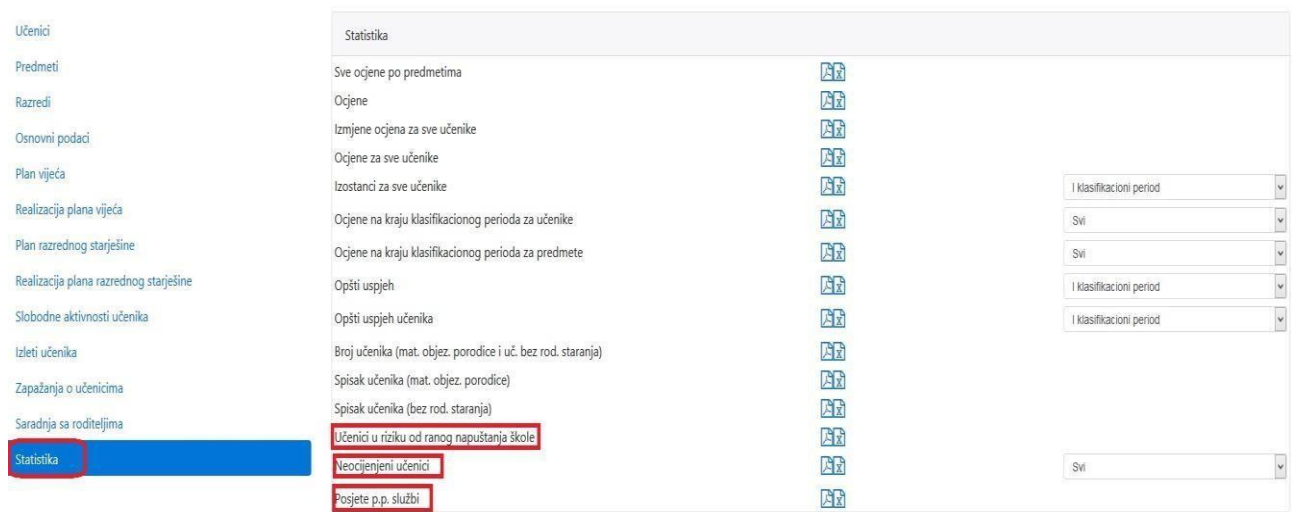

1. Za učenike koji se nalaze na spisku djece koja su u riziku od ranog napuštanja škole neophodno je popuniti dodatne podatke, tj. socijalni status. Potrebno je označiti učenika i kliknuti na dugme **Osnovni podaci** a zatim izabrati **Socijalni status**.

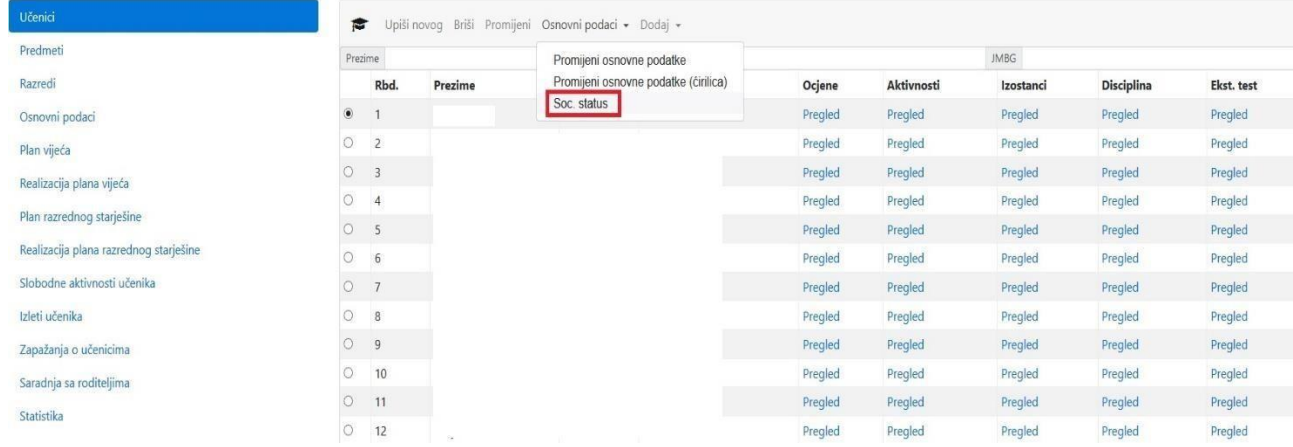

Popuniti polja i potvrditi unos na dugme **Sačuvaj podatke**.

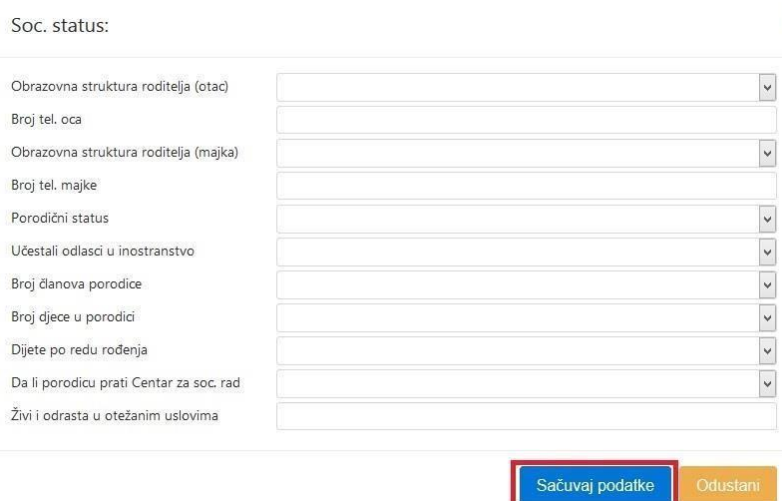

2. Ukoliko smatrate da bi bilo potrebno uključiti pedagoško-psihološku službu, izaberite opciju **Da** u prozoru **Promijeni**.

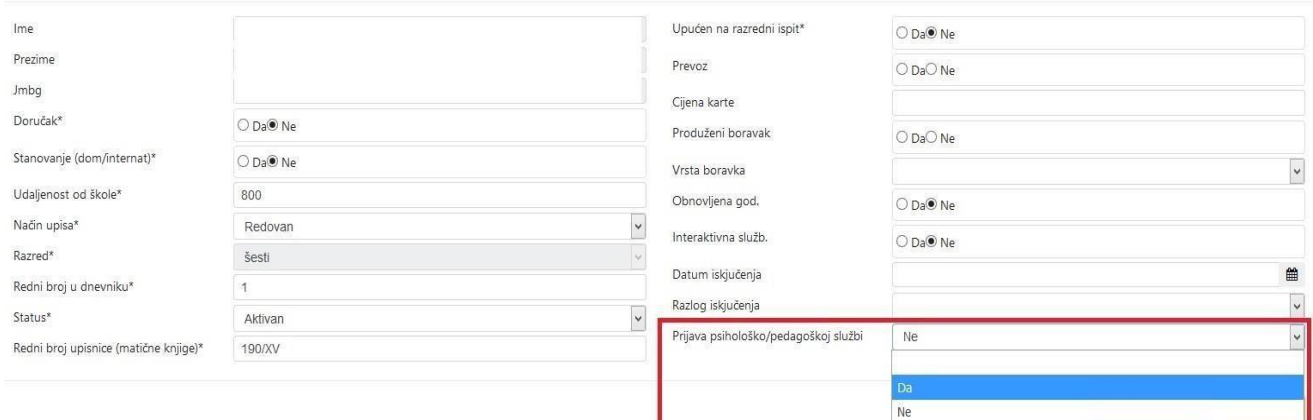

## Ukoliko izaberete **Da** otvoriće se polje **Razlog prijave**.

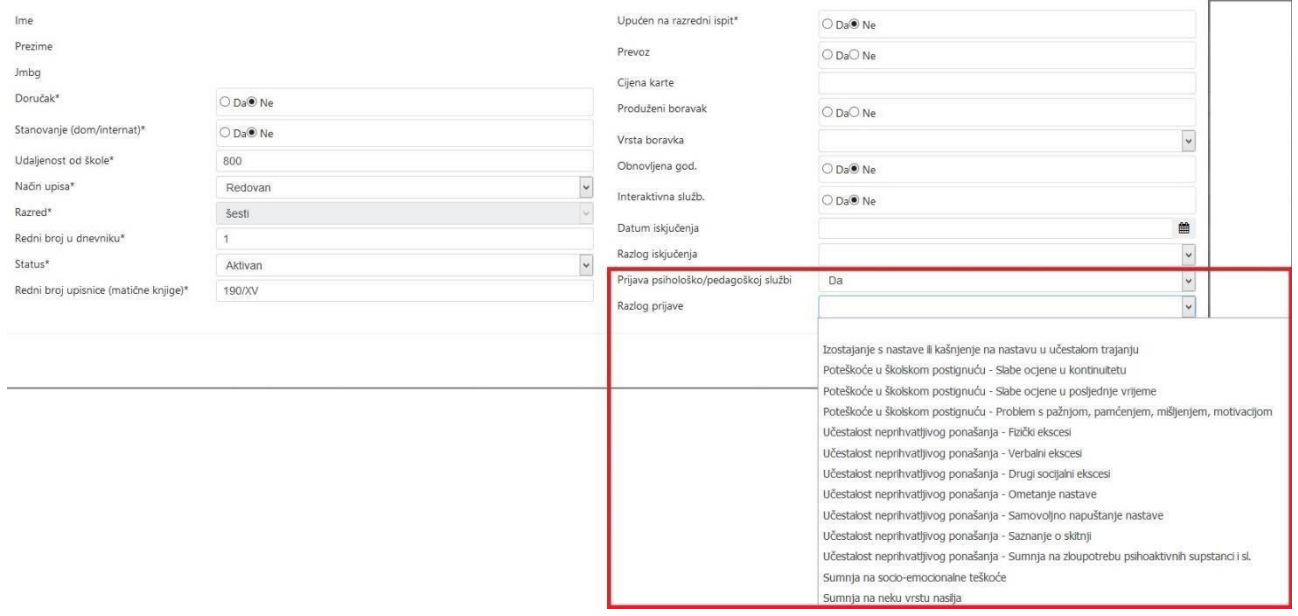

Takođe, primijetićete da se u prozoru s osnovnim podacima učenika nalaze dva nova polja **MOP** (korisnik materijalnog obezbjeđenja) i **DD** (dječiji dodatak). **Ova polja se automatski popunjavaju iz informacionog sistema Ministarstva rada i socijalnog staranja.**

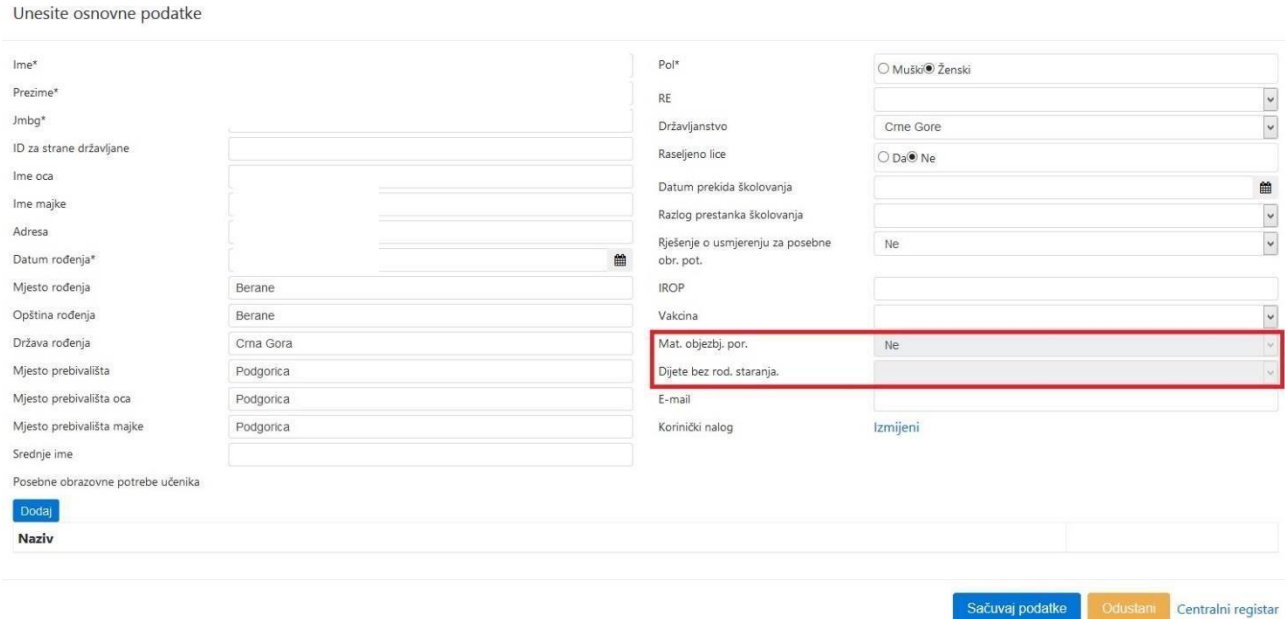

3. Pored ovoga možete evidentirati saradnju sa roditeljima, kao i sve roditeljske sastanke s datumom i zapisnikom sa sastanka.

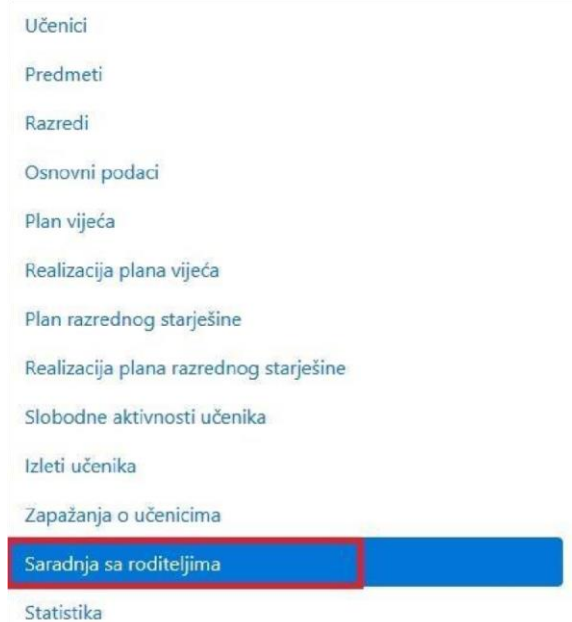

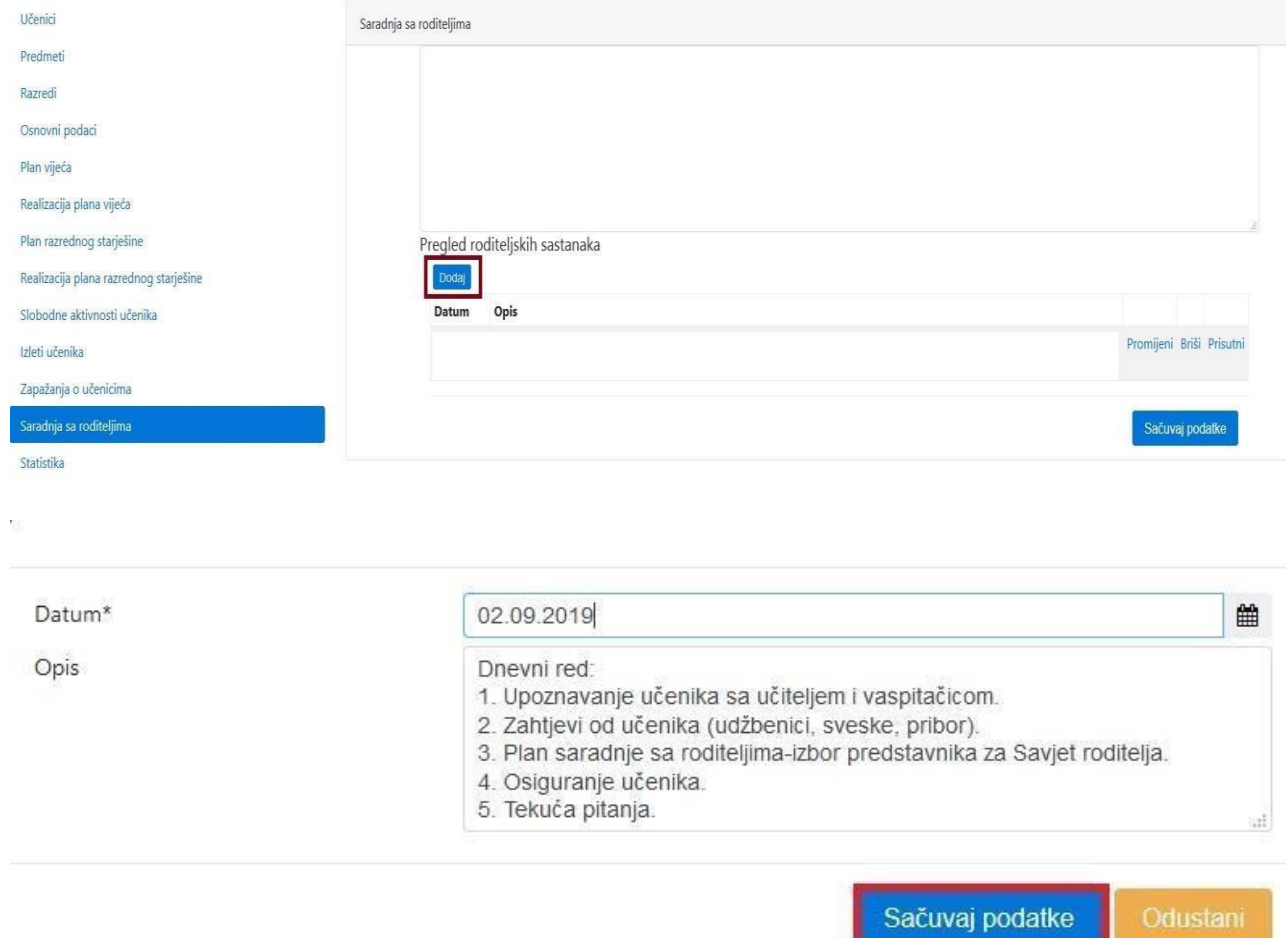

Potom evidentirajte učenike čiji su roditelji bili prisutni.

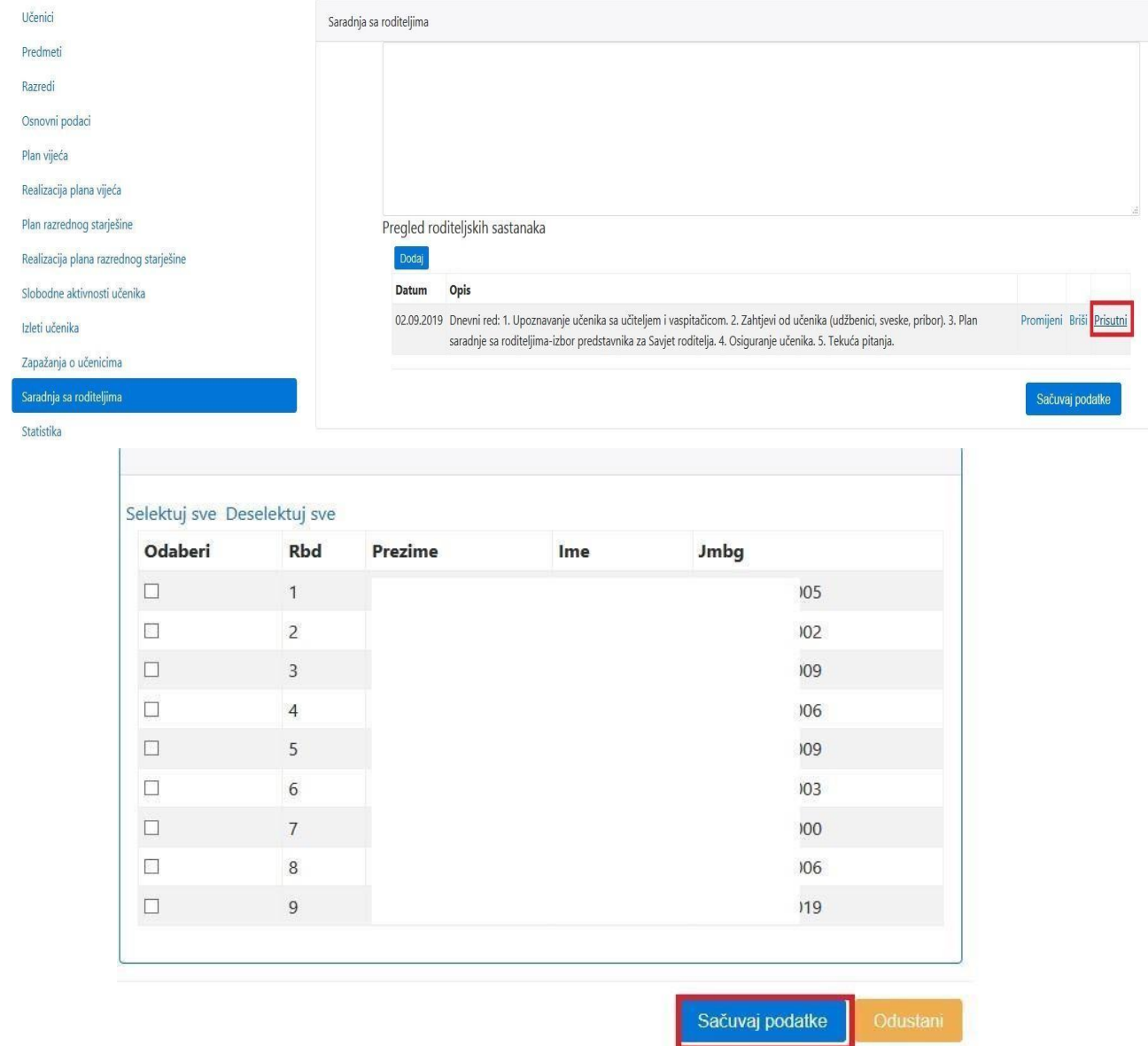

Osim roditeljskih sastanaka potrebno je evidentirati i ostale razgovore koje je odjeljenjski starješina obavio sa roditeljima ili učenicima. U zavisnosti od toga sa kojim učenikom ili roditeljem je obavljen razgovor, pored imena učenika u koloni **Disciplina** kliknete na link **Pregled**.

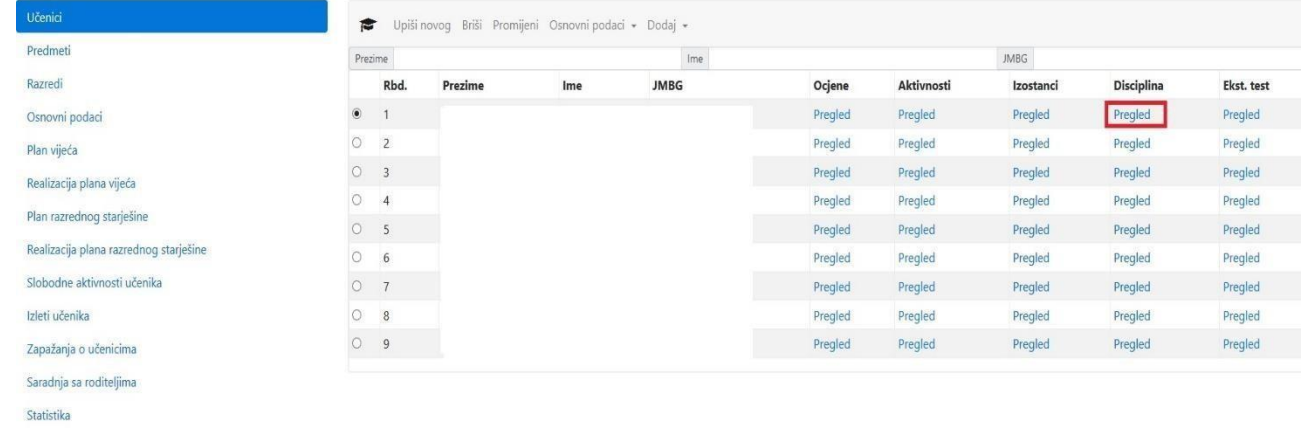

U dijelu "Pregled obavljenih razgovora" možete evidentirati razgovore: s djetetom i roditeljem, s roditeljem, s djetetom i roditeljski sastanak.

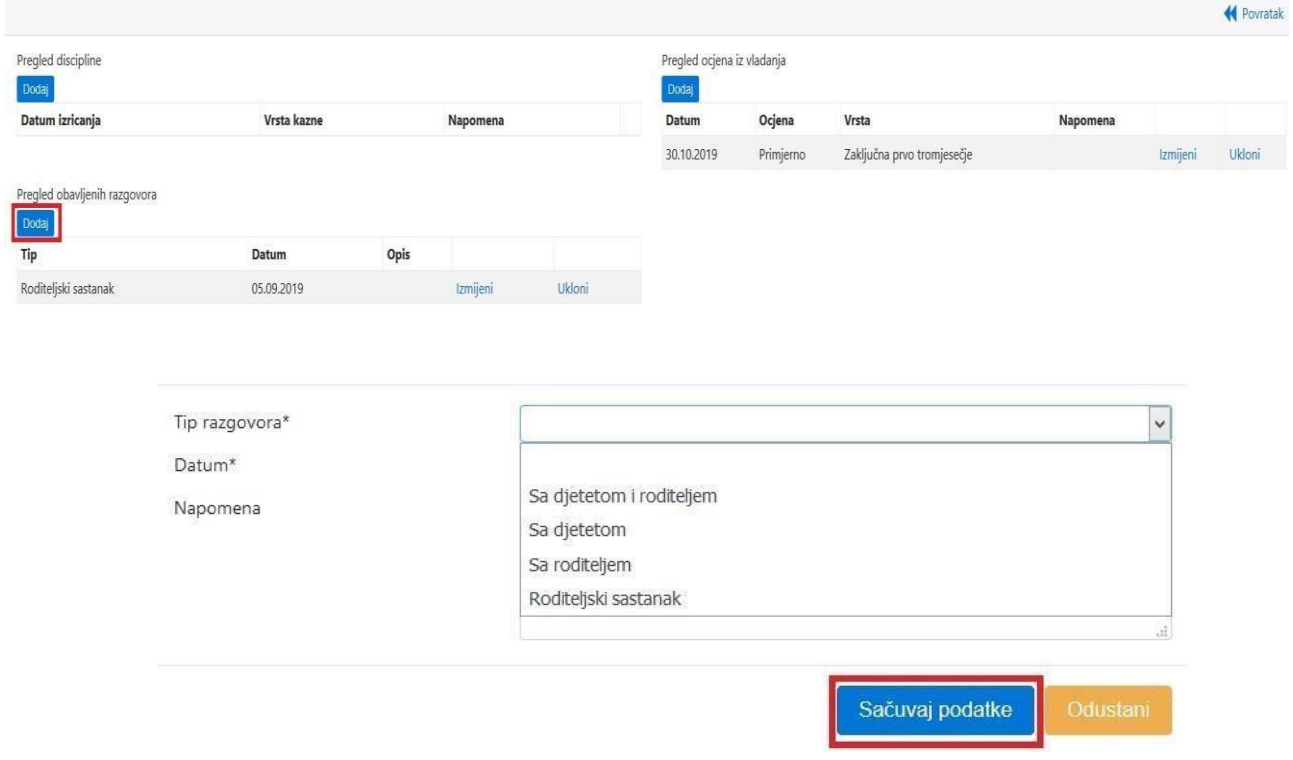

Takođe, vladanje i disciplina je potrebno redovno ažurirati.

5. Takođe, za sve učenike potrebno je evidentirati vannastavne aktivnosti i dopunsku nastavu ukoliko je pohađaju.

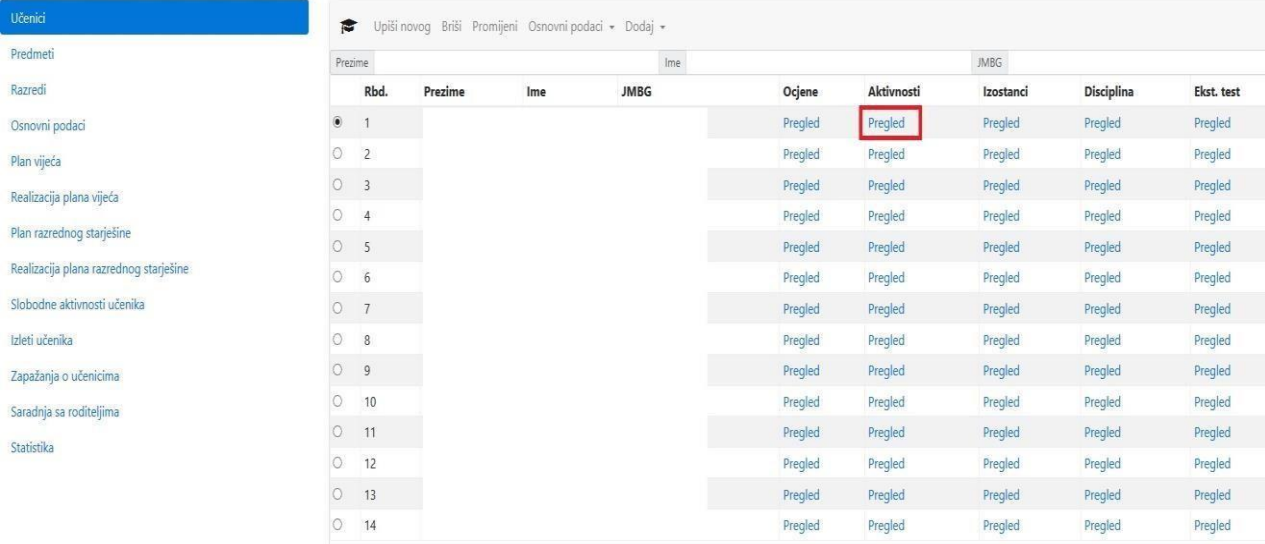

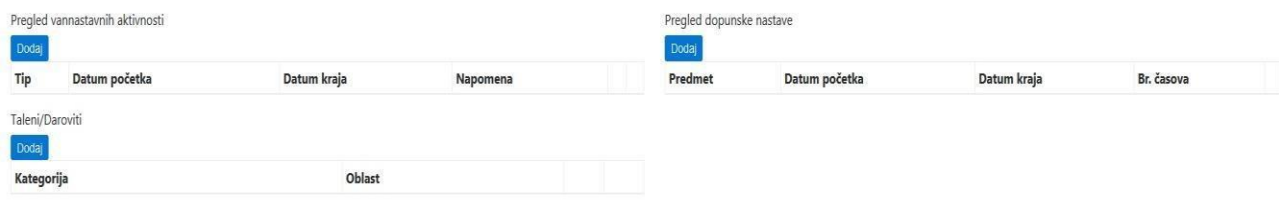

## Evidencija vannastavnih aktivnosti

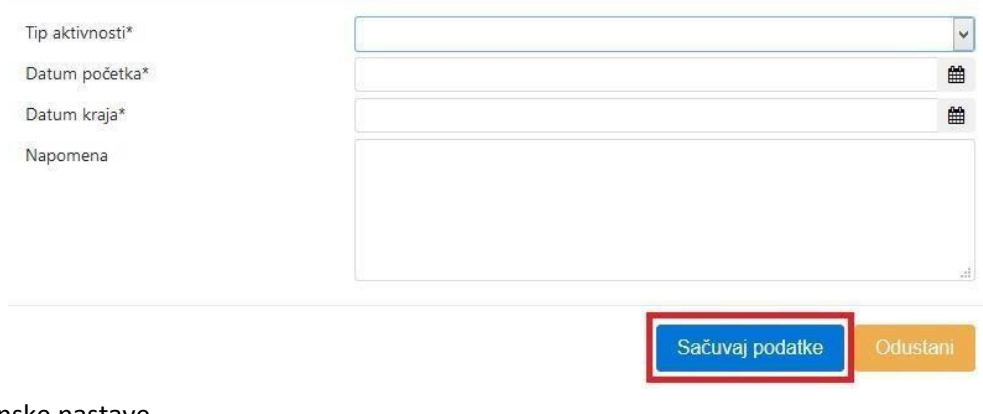

## Evidencija dopunske nastave

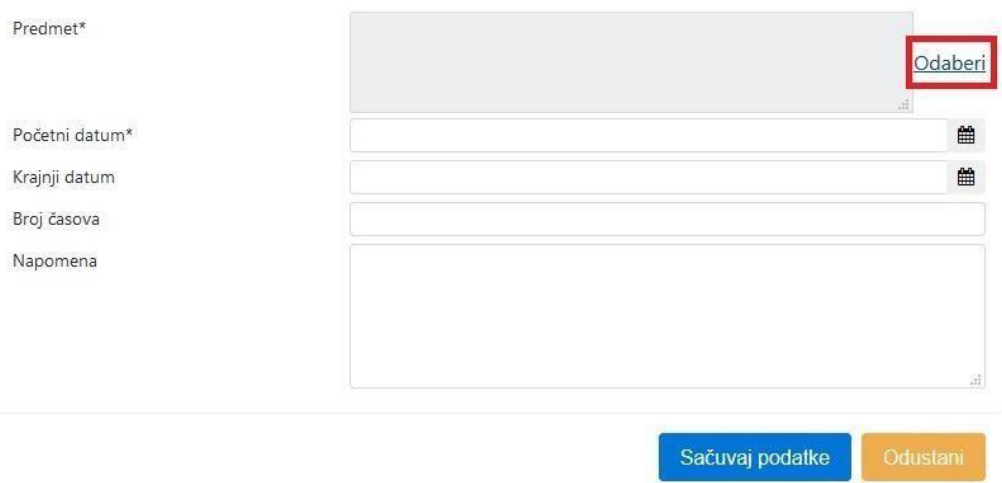

Pri pretrazi predmeta prvo slovo naziva nastavnog predmeta mora biti veliko, a nije neophodno unijeti cio naziv nastavnog predmeta. Nastavni predmet iz prikazane liste odaberete klikom na naziv nastavnog predmeta, potom potvrdite na dugme **Odaberi**.

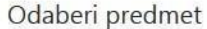

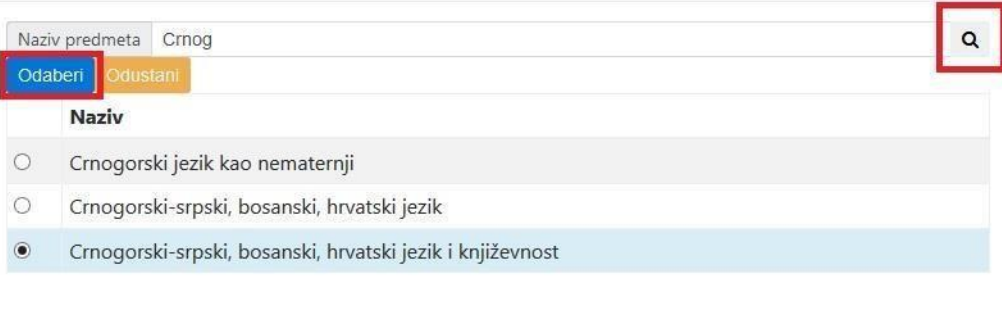

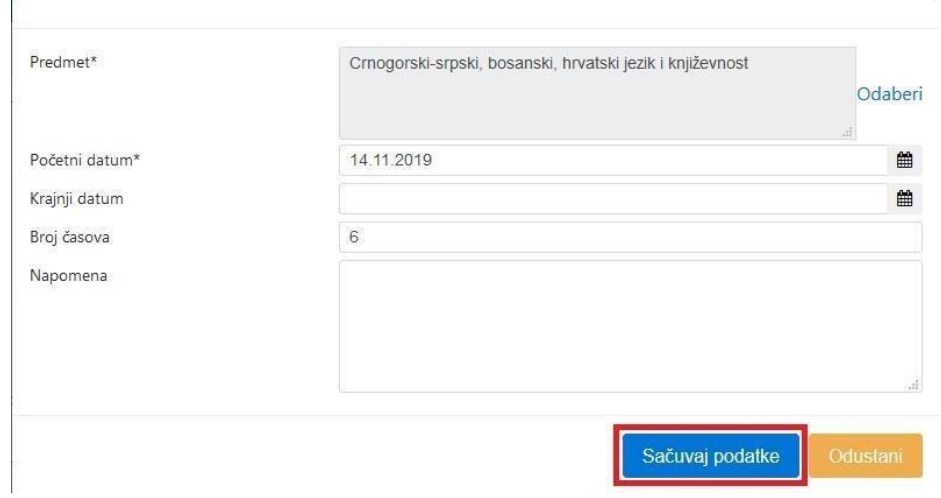

6. I na kraju da napomenemo da se izostanci od sada unose i na sedmičnom nivou i na kraju klasifikacionih perioda (ovo važi za sve učenike u odjeljenju):

Izostanci se unose na dugme **Dodaj izostanke** i uvijek su zbirni od početka školske godine.

Prikazaće vam se svi učenici iz odjeljenja.

Za sedmični unos izostanaka izaberite **Datum ažuriranja (klasifikacioni period neka bude prazno polje)**, a potom za svakog učenika brojem unesite broj opravdanih i neopravdanih izostanaka i broj izostanaka na čekanju. Na kraju unos potvrdite na dugme **Snimi**.

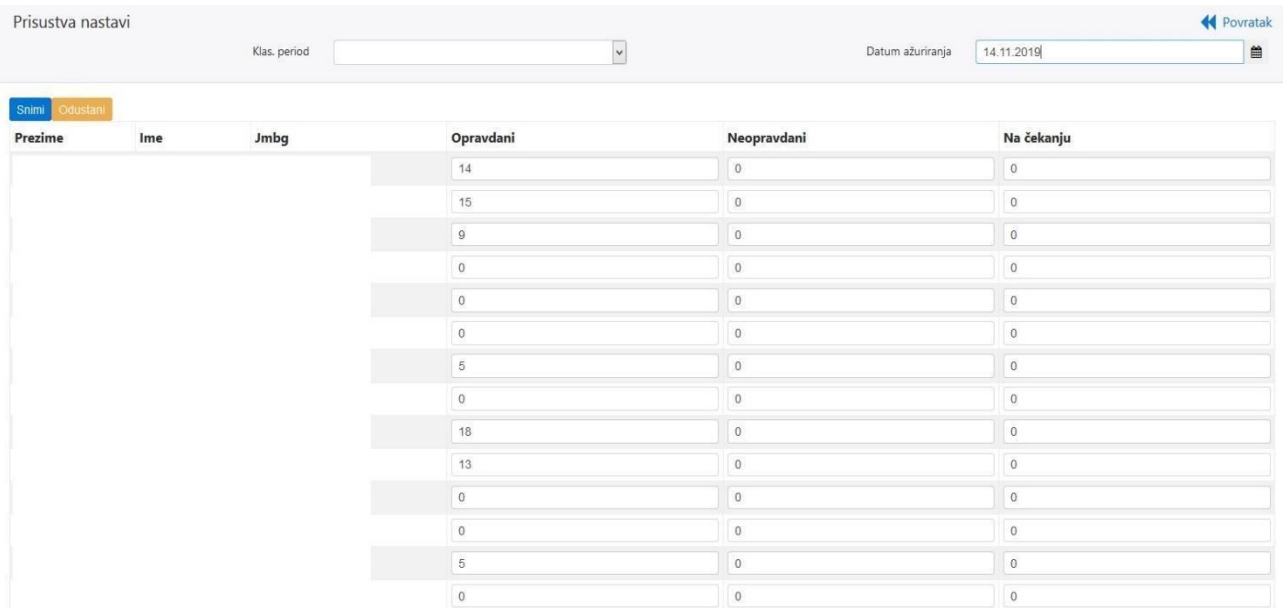

Kada unosite izostanke na kraju nekog klasifikacionog perioda izaberite **klasifikacioni period** za koji unosite izostanke (datum tada nije neophodan), a potom za svakog učenika brojem unesete broj opravdanih i neopravdanih izostanaka i broj izostanaka na čekanju. Na kraju unos potvrdite na dugme **Snimi**.

Za pregled i unos izostanaka za određenog učenika kliknete na link **Pregled** kod **izostanaka** i otvoriće se prozor kao na slici.

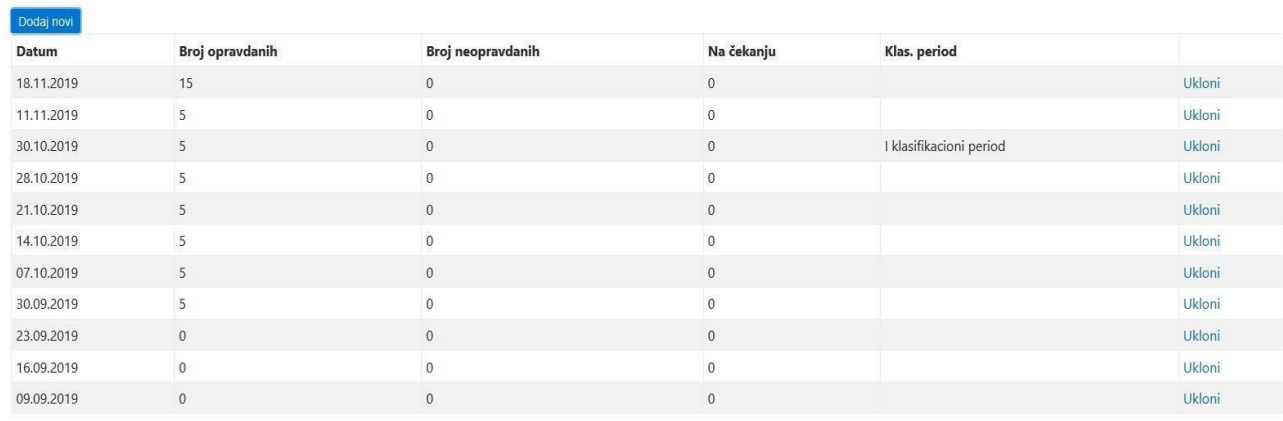